## 【01 描いてみましょう】

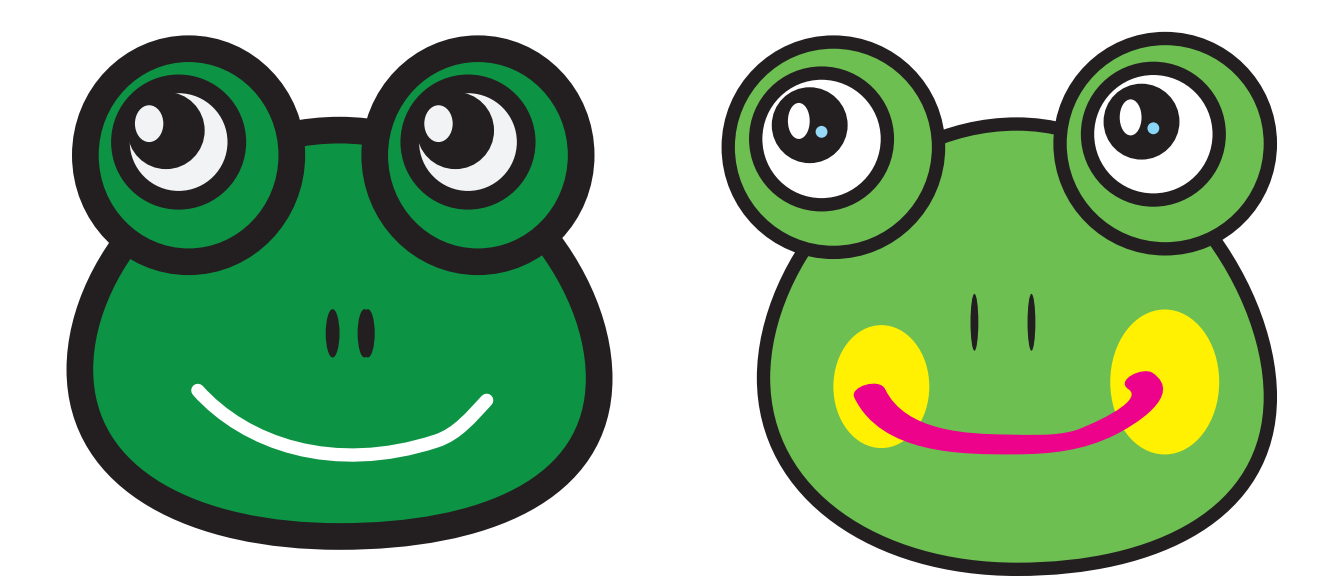

頭:楕円ツールで丸を描く 色を変えたい?→コントロールパネルで塗りの色、線の色、線の太さを変える 大きさを変えたい?→黒い矢印を使って、大きくする 形を変えたい?→白い矢印を使って、形を変える < 基本の描画。黒と白の矢印での変形、塗りと線の色 >

片目の目玉:楕円ツールで、まんまる丸を描く=[Shift] を押しながら描く 大きさを変えたい、まん丸のままで?→黒い矢印を使う、[Shift] を押しながら。 描けたら、目玉のグループ化 < 細かな操作。画面の拡大・縮小・移動、複数選択、グループ化 >

両目:片目をコピー

2 つの方法

- ① [ ファイル ]-[ コピー ] , [ ファイル ]-[ ペースト ] ( ctr+c , ctr+v と同じ )
- ③ 黒い矢印でクリックしたまま ( 動かしたまま ) alt を押すと、

マウスポインタが黒矢印から、白黒重なり矢印になり、好きな場所に複製できる。

## < 複製の基本 >

口 1:鉛筆ツールで描く

 → スムーズツールで直す → 白い矢印ダイレクト選択ツールで直す 線パネルで、先端の形状を変える。 < 鉛筆関連と、線パネル >

口 2:ブラシツールで描く

→ 白い矢印ダイレクト選択ツールで直す

ほっぺ:楕円ツールで描く →重なり順を変える < 重なり順と、レイヤー >

**Contract Contract**